# **Mozaïek tekst effect**

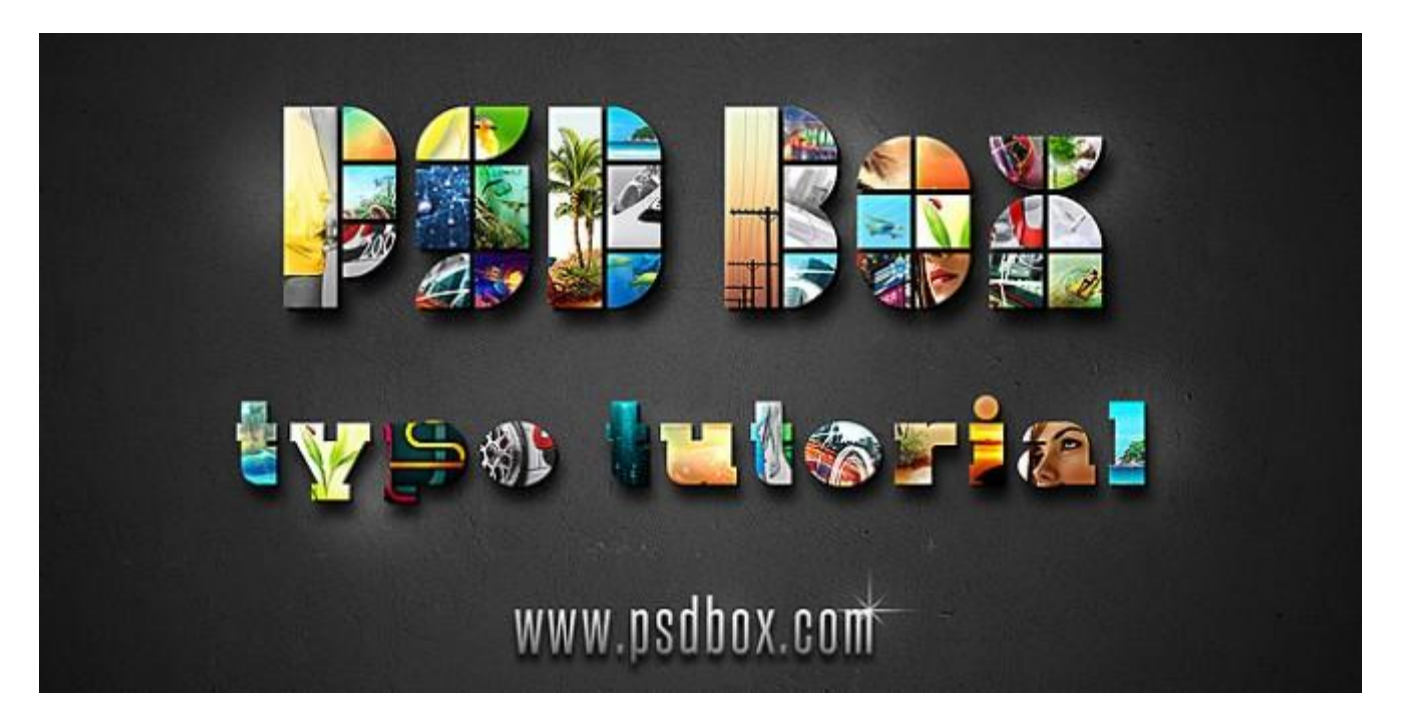

Nodig : een mooi vet lettertype, hier werd het lettertype ['Quasoid'](http://www.fontspace.com/xenophilius/quasoid) gebruikt; ook heel veel kleurige foto's. Je kan per letter een andere foto nemen of meerdere foto's voor een nog kleuriger resultaat. Het tweede gebruikte lettertype is ['Kaine'](http://www.fontspace.com/jonathan-hill/kaine-block) .

Als achtergrond een mooie structuur downloaden.

Stap 1

Nieuw document openen in Photoshop : 1920 ×1200 px.

Voeg boven de achtergrondlaag een Aanpassingslaag 'Verloop' toe met onderstaande instellingen; omkeren hoeft niet aangevinkt te worden te ware je het zwart links zet.

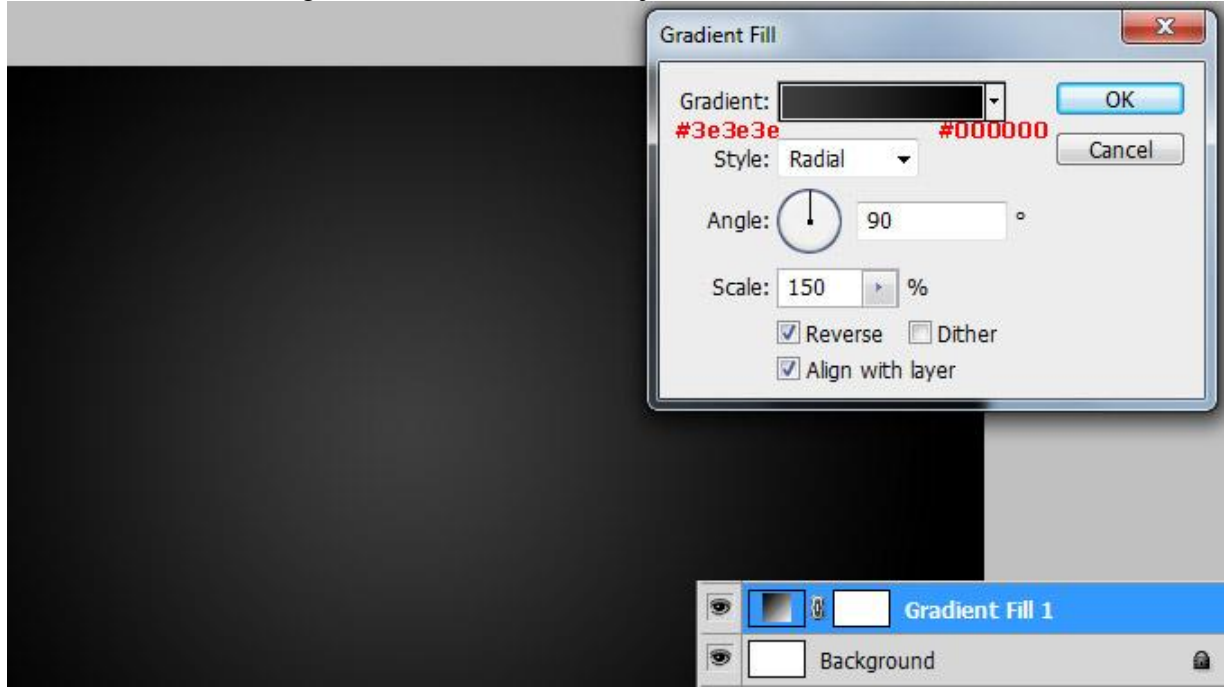

Stap 2

Plak boven deze Aanpassingslaag de structuur afbeelding; grootte en plaats aanpassen aan het canvas. Laagmodus = Bedekken; geef minder Verzadiging (Shift+Ctrl+U).

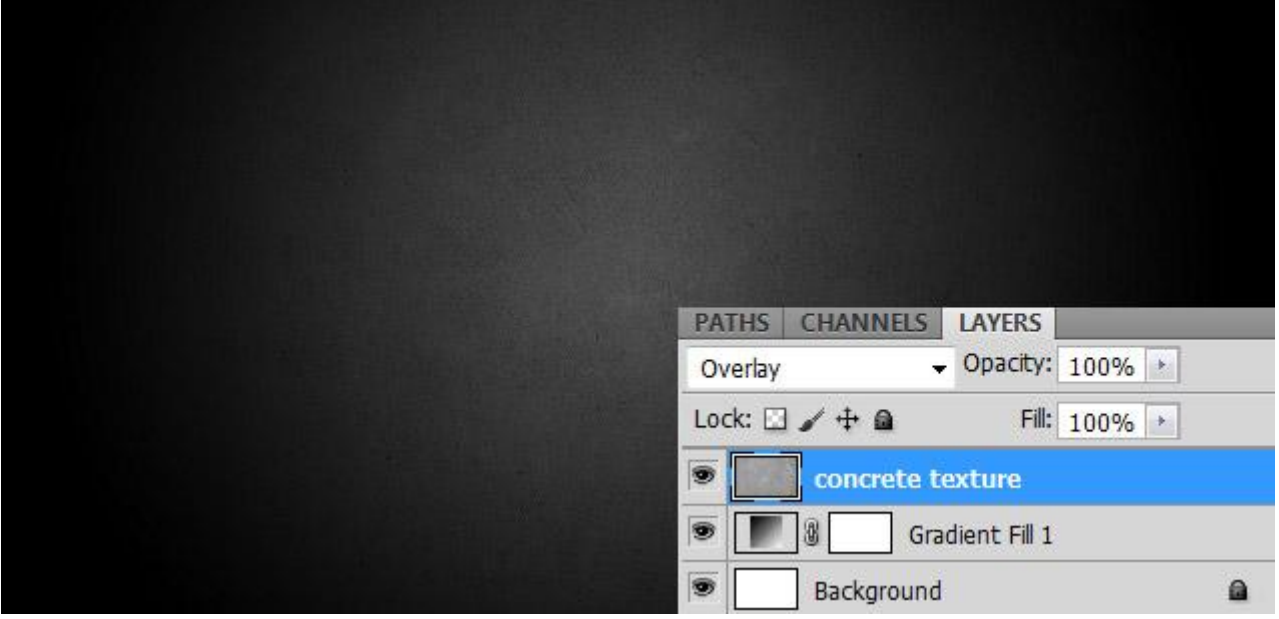

#### Stap 3

Gewenste tekst intypen (lettertype quasoid). Zorg dat de tekst groot genoeg is om meer details te kunnen zien als je de foto's in volgende stap zult toevoegen. Tekstspatiëring ongeveer = 60 Voeg aan de tekstlaag nog Slagschaduw toe.

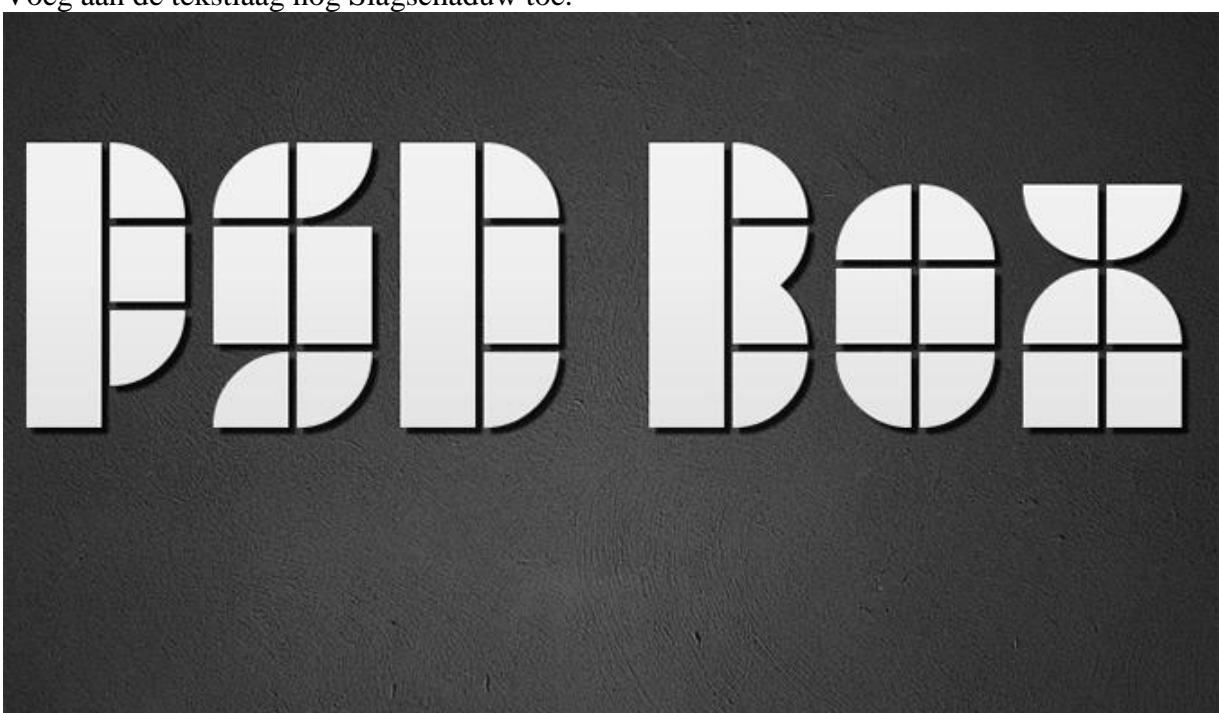

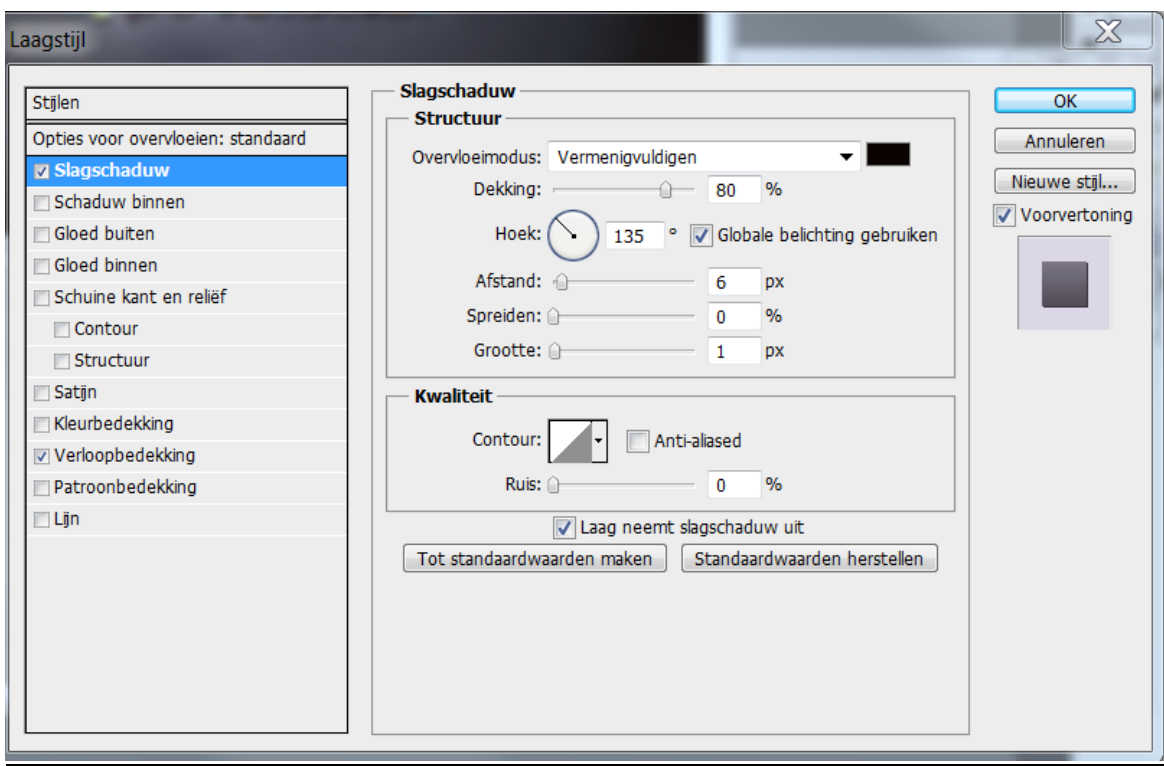

### Stap 4

Zorg nu voor een hele reeks kleurige foto's van goeie kwaliteit ze hoeven daarom geen hoge resolutie te hebben. We werken per letter en maken voor iedere letter een andere groep aan.

Er zullen immers verschillende lagen per letter zijn.

Ctrl + klik op de tekst laag om selectie ervan te laden; voeg aan de groep een laagmasker toe zodat alle lagen binnen de groep enkel in de tekst zullen gezien worden. Je zou ook kunne werken met Uitknipmaskers.

Plak nu een deel van de foto over de letter. Herhaal met nog een foto of een deel van de foto tot de volledige letter bedekt is.

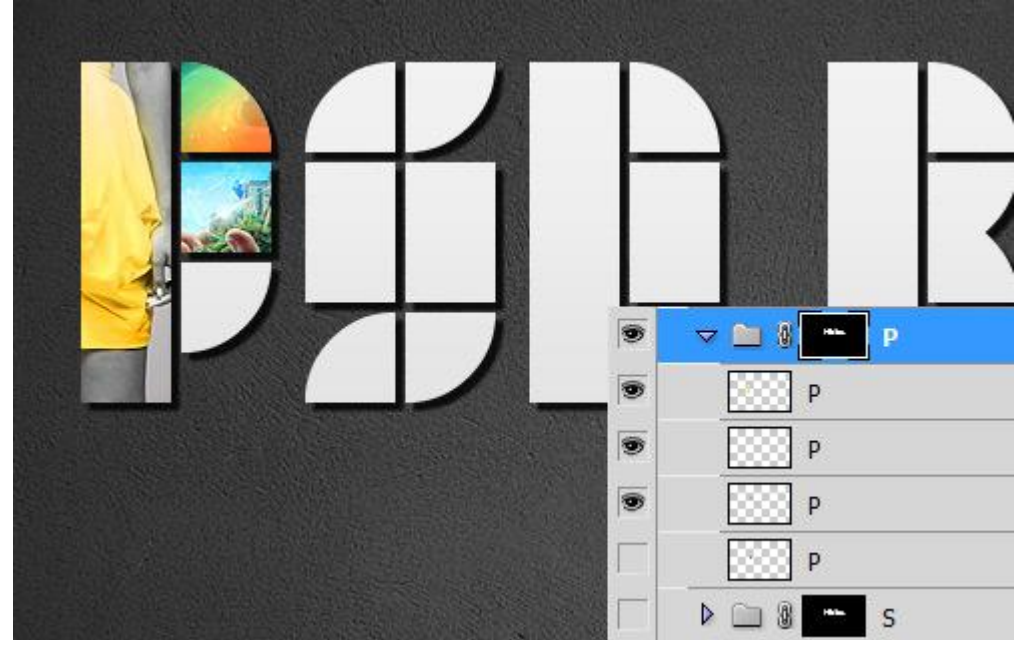

#### Stap 5

Ben je klaar met een letter, maak dan een groep bij voor nog een andere letter en kopieer het laagmasker op deze groep, herhaal dan vorige stap.

Neem er je tijd voor om met verschillende afbeeldingen te werken; het resultaat zal des te mooier zijn. Laagmaskers aanpassen indien teveel van de foto boven een andere letter valt.

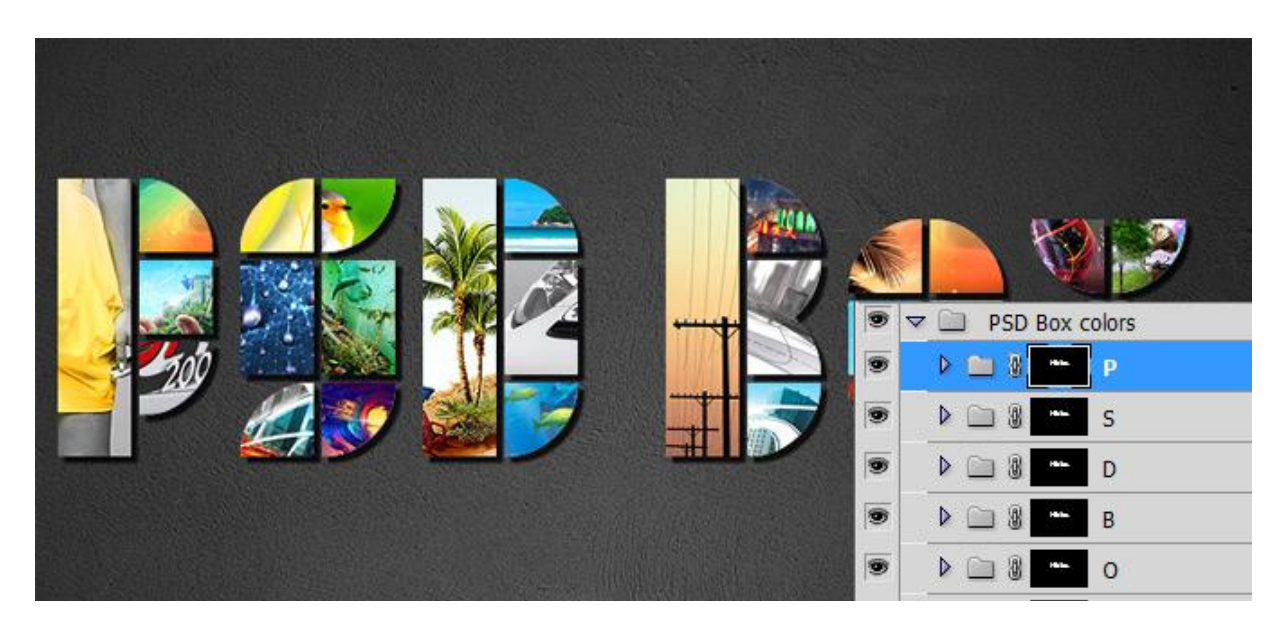

## Stap<sub>6</sub>

De Slagschaduw die je in Stap 3 hebt toegevoegd geeft ons al een mooi 3D effect. Dupliceer de tekst laag; wijzig de kleur in zwart; zet die kopie tekst laag om in pixels en vervaag Gaussiaans met 6 pixels; sleep onder de originele laag.

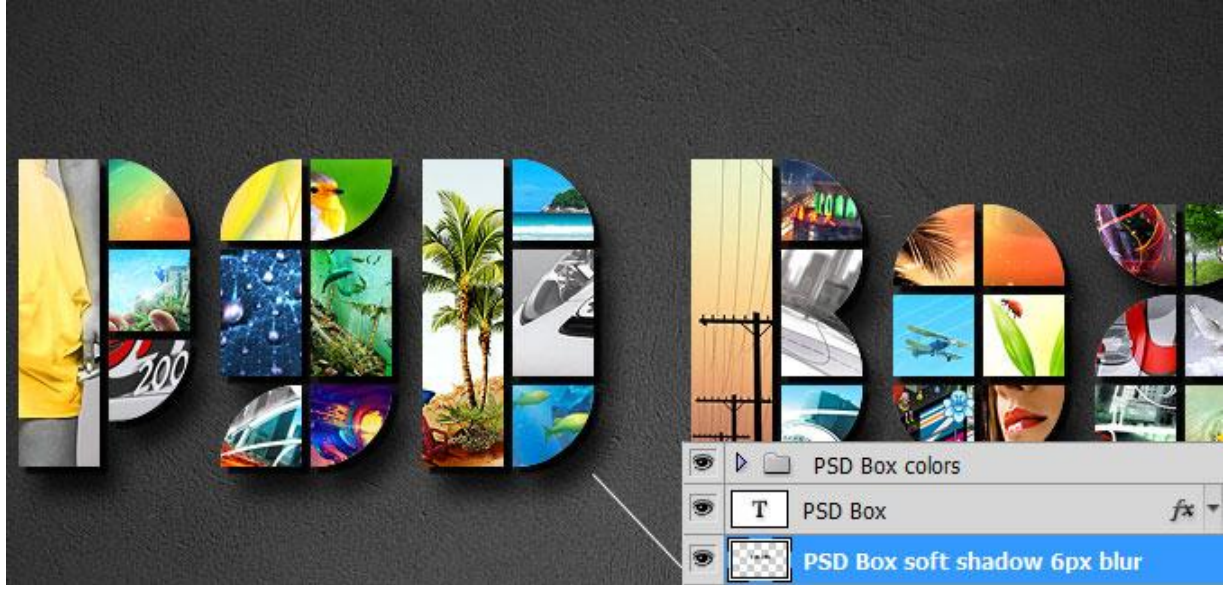

Indien gewenst voeg je nog tekst toe en werk je op dezelfde manier; hier werd echter nog met lettertype Kain gewerkt voor de tweede tekstlaag